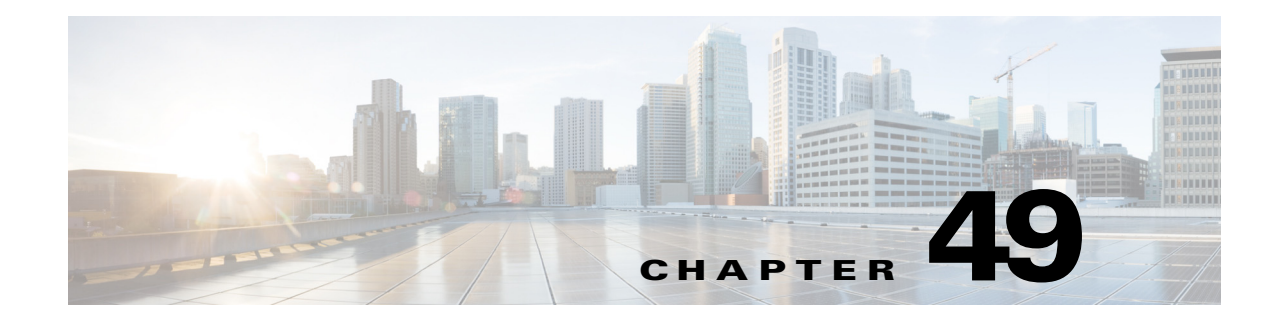

# <span id="page-0-1"></span>**Configuring Device Access Settings on Firewall Devices**

The Device Access section, located under the Device Admin folder in the Policy selector, contains pages for defining access to firewall devices.

This chapter contains the following topics:

- **•** [Configuring Console Timeout, page 49-1](#page-0-0)
- **•** [HTTP Page, page 49-2](#page-1-0)
- **•** [Configuring ICMP, page 49-4](#page-3-0)
- **•** [Configuring Management Access, page 49-6](#page-5-0)
- **•** [Configuring Secure Shell Access, page 49-7](#page-6-0)
- **•** [Configuring SSL Basic and Advanced tabs, page 49-8](#page-7-0)
- **•** [Configuring SNMP, page 49-12](#page-11-0)
- **•** [Telnet Page, page 49-24](#page-23-0)

# <span id="page-0-0"></span>**Configuring Console Timeout**

Use the Console page to specify a timeout value for inactive console sessions. When the time limit you specify is reached, the console session is closed.

In the **Console Timeout** field, enter the number of minutes a console session can remain idle before the device closes it. Valid values are 0 to 60 minutes. To prevent a console session from timing out, enter 0.

#### **Navigation Path**

- **•** (Device view) Select **Platform > Device Admin > Device Access > Console** from the Device Policy selector.
- **•** (Policy view) Select **PIX/ASA/FWSM Platform > Device Admin > Device Access > Console** from the Policy Type selector. Select an existing policy from the Shared Policy selector, or create a new one.

## **Related Topics**

 $\mathbf I$ 

**•** [Chapter 49, "Configuring Device Access Settings on Firewall Devices"](#page-0-1)

ן

# <span id="page-1-0"></span>**HTTP Page**

Use the table on the HTTP page to manage the interfaces configured to access the HTTP server on a device, as well as HTTP redirect to HTTPS on those interfaces. You also can enable or disable the HTTP server on the device from this page. Administrative access by the specific device manager requires HTTPS access.

P,

**Note** To redirect HTTP, the interface requires an access list that permits HTTP. Otherwise, the interface cannot listen to port 80, or to any other port that you configure for HTTP.

# **Navigation Path**

- **•** (Device view) Select **Platform > Device Admin > Device Access > HTTP** from the Device Policy selector.
- **•** (Policy view) Select **PIX/ASA/FWSM Platform > Device Admin > Device Access > HTTP** from the Policy Type selector. Select an existing policy from the Shared Policy selector, or create a new one.

# **Field Reference**

# *Table 49-1 HTTP Page*

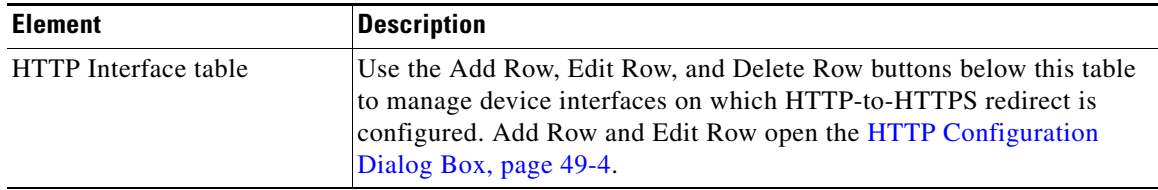

 $\mathbf{I}$ 

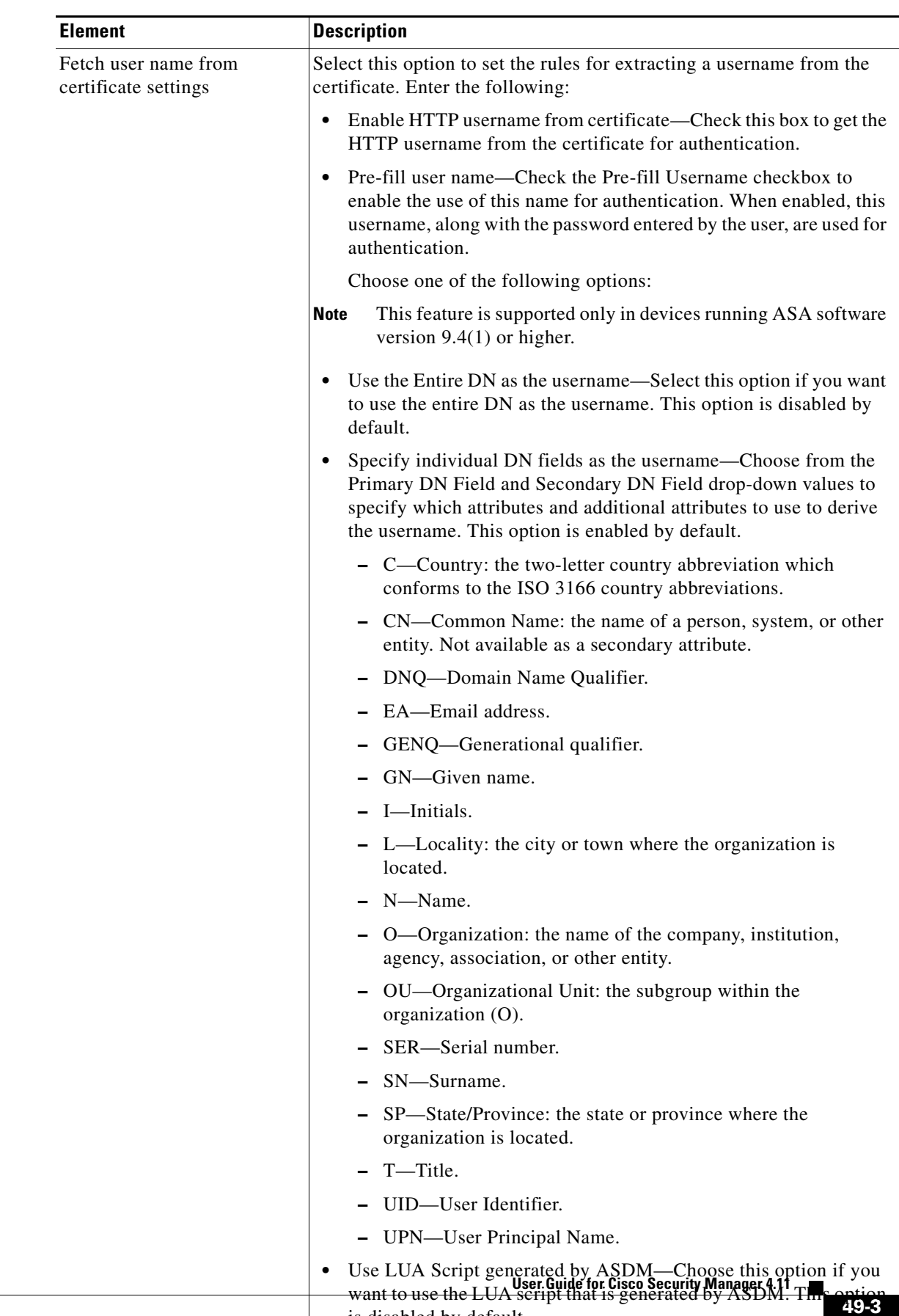

is disabled by default.

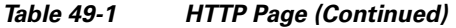

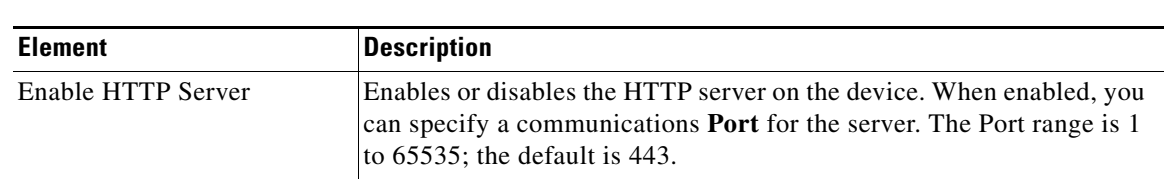

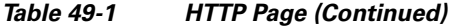

# <span id="page-3-1"></span>**HTTP Configuration Dialog Box**

Use the HTTP Configuration dialog box to add or edit a host or network that will be allowed to access the HTTP server on the device via a specific interface; you also can enable and disable HTTP redirect.

#### **Navigation Path**

You can access the HTTP Configuration dialog box from the [HTTP Page, page 49-2.](#page-1-0)

#### **Field Reference**

### *Table 49-2 HTTP Configuration Dialog Box*

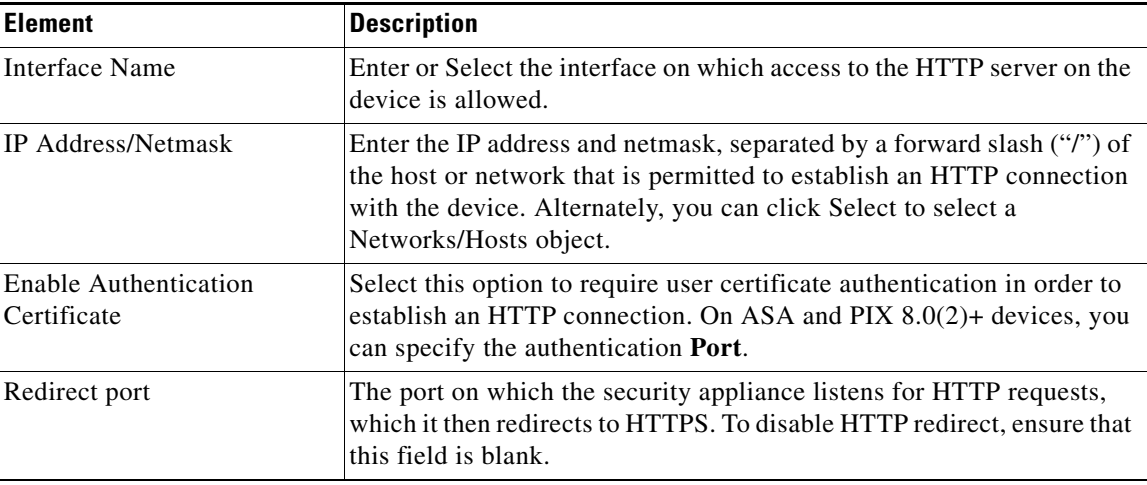

# <span id="page-3-0"></span>**Configuring ICMP**

Use the table on the ICMP page to manage Internet Control Message Protocol (ICMP) rules, which specify the addresses of all hosts or networks that are allowed or denied ICMP access to specific interfaces on the security device.

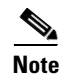

**Note** Starting from ASA 8.2(1) ICMP IPv6 was supported in the transparent firewall mode.

The ICMP rules control ICMP traffic that terminates on any device interface. If no ICMP control list is configured, the device accepts all ICMP traffic that terminates at any interface, including the outside interface. However, by default, the device does not respond to ICMP echo requests directed to a broadcast address.

ו

It is recommended that permission is always granted for the ICMP Unreachable message (type 3). Denying ICMP Unreachable messages disables ICMP Path MTU discovery, which can halt IPsec and PPTP traffic. See RFC 1195 and RFC 1435 for details about Path MTU Discovery.

If an ICMP control list is configured, the device uses a first match to the ICMP traffic, followed by an implicit deny all. That is, if the first matched entry is a permit entry, the processing of the ICMP packet continues. If the first matched entry is a deny entry, or an entry is not matched, the device discards the ICMP packet and generates a syslog message. If an ICMP control list is not configured, a permit rule is assumed in all cases.

#### **Navigation Path**

- **•** (Device view) Select **Platform > Device Admin > Device Access > ICMP** from the Device Policy selector.
- **•** (Policy view) Select **PIX/ASA/FWSM Platform > Device Admin > Device Access > ICMP** from the Policy Type selector. Select an existing policy from the Shared Policy selector, or create a new one.

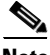

**Note** ICMP IPv6 support is not available for PIX and FWSM devices.

#### **Field Reference**

*Table 49-3 ICMP Page*

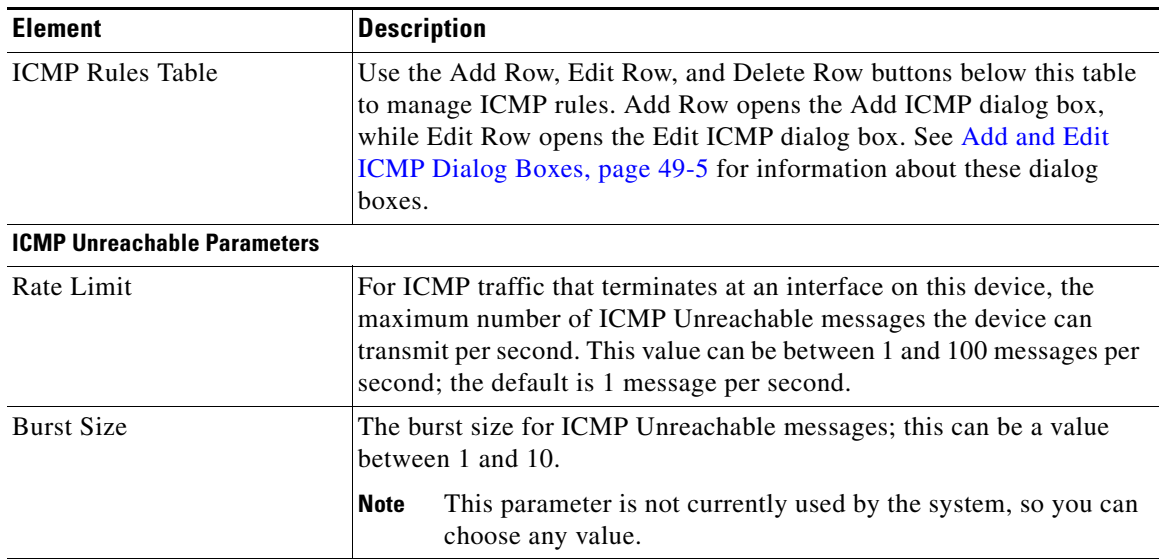

# <span id="page-4-0"></span>**Add and Edit ICMP Dialog Boxes**

Use the Add ICMP dialog box to add an ICMP rule, which specifies a host/network that is allowed or denied the specified ICMP access on the specified device interface.

I

**Note** The Edit ICMP dialog box is virtually identical to the Add ICMP dialog box, and is used to modify existing ICMP rules. The following descriptions apply to both dialog boxes.

#### **Navigation Path**

You can access the Add or Edit ICMP dialog boxes from the [Configuring ICMP, page 49-4.](#page-3-0)

**Note** While adding an ICMP policy, make sure that the network and service is of the same type i.e. IPv6 networks support IPv6 services.

#### **Field Reference**

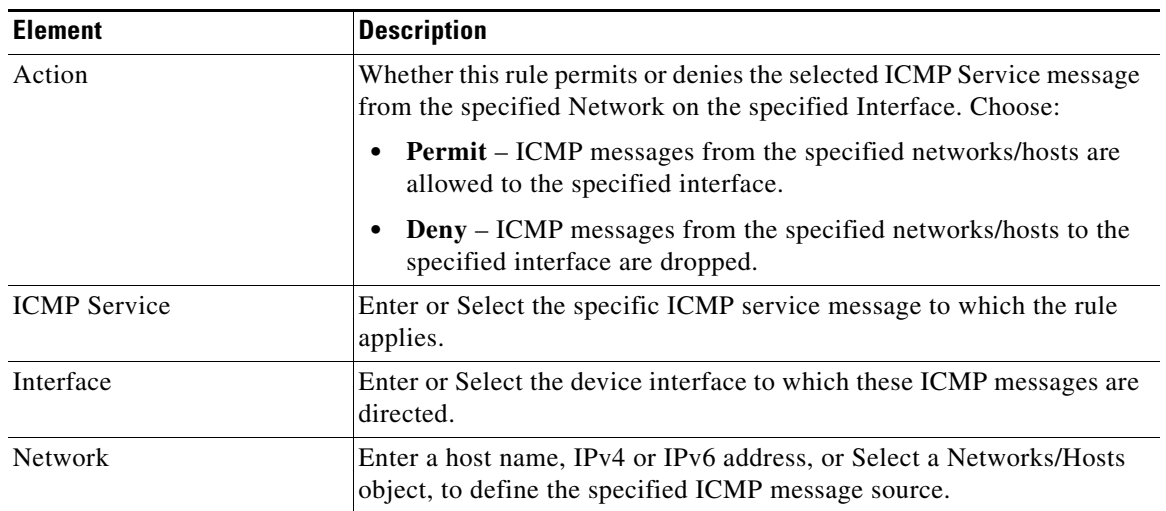

## *Table 49-4 Add and ICMP Dialog Boxes*

# <span id="page-5-0"></span>**Configuring Management Access**

Use the Management Access page to enable or disable access on a high-security interface so you can perform management functions on the device. You can enable this feature on an internal interface to allow management functions to be performed on the interface over an IPsec VPN tunnel. You can enable the Management Access feature on only one interface at a time.

#### **Navigation Path**

- **•** (Device view) Select **Platform > Device Admin > Device Access > Management Access** from the Device Policy selector.
- **•** (Policy view) Select **PIX/ASA/FWSM Platform > Device Admin > Device Access > Management Access** from the Policy Type selector. Select an existing policy from the Shared Policy selector, or create a new one.

#### **Enabling and Disabling Management Access**

In the **Management Access Interface** field, enter the name of the device interface that is to permit management access connections. You can click Select to select the interface from a list of interface objects.

Ι

You can enable the Management Access feature on only one interface at a time.

Clear the Management Access Interface field to disable management access.

# <span id="page-6-0"></span>**Configuring Secure Shell Access**

Use the Secure Shell page to configure rules that permit administrative access to a security device using the SSH protocol. The rules restrict SSH access to a specific IP address and netmask. Any SSH connection attempts that comply with these rules must then be authenticated by an AAA server or Telnet password.

### **Navigation Path**

- **•** (Device view) Select **Platform > Device Admin > Device Access > Secure Shell** from the Device Policy selector.
- **•** (Policy view) Select **PIX/ASA/FWSM Platform > Device Admin > Device Access > Secure Shell** from the Policy Type selector. Select an existing policy from the Shared Policy selector, or create a new one.

#### **Field Reference**

 $\Gamma$ 

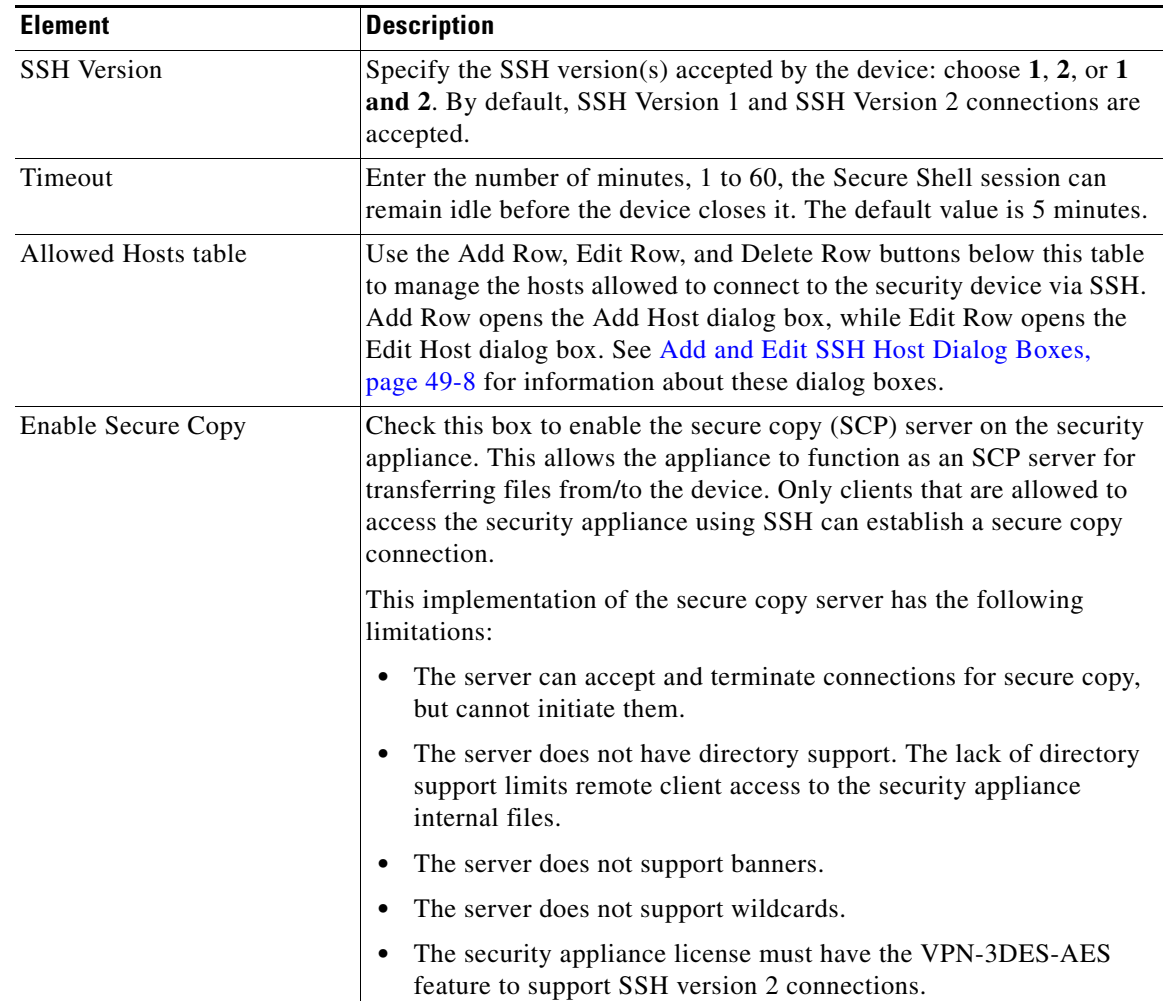

## *Table 49-5 Secure Shell Page*

# <span id="page-7-1"></span>**Add and Edit SSH Host Dialog Boxes**

Use the Add Host dialog box to add an SSH access rule.

**Note** The Edit Host dialog box is virtually identical to the Add Host dialog box, and is used to modify existing SSH access rules. The following descriptions apply to both dialog boxes.

#### **Navigation Path**

You can access the Add and Edit Host dialog boxes from the [Configuring Secure Shell Access,](#page-6-0)  [page 49-7](#page-6-0).

#### **Field Reference**

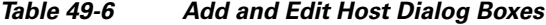

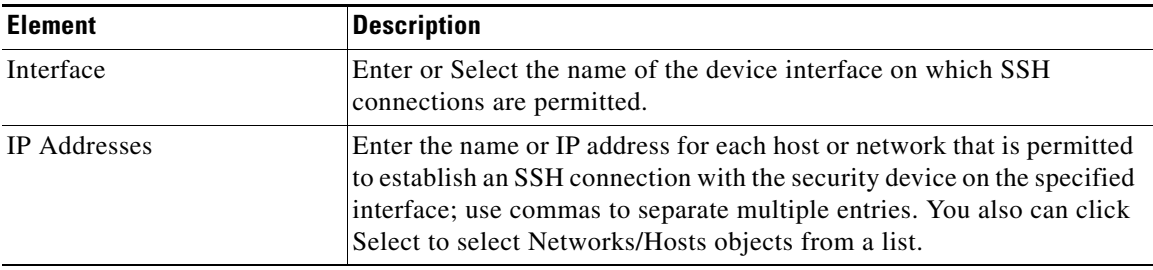

# <span id="page-7-0"></span>**Configuring SSL - Basic and Advanced tabs**

Beginning from version 4.8, Security Manager provides enhanced security features using Secure Sockets Layer (SSL).

#### **Navigation Path**

- **•** (Device view) Select **Platform > Device Admin > Device Access > SSL** from the Device Policy selector.
- **•** (Policy view) Select **PIX/ASA/FWSM Platform > Device Admin > Device Access > SSL** from the Policy Type selector. Select an existing policy from the Shared Policy selector, or create a new one.

#### **Field Reference**

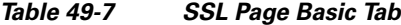

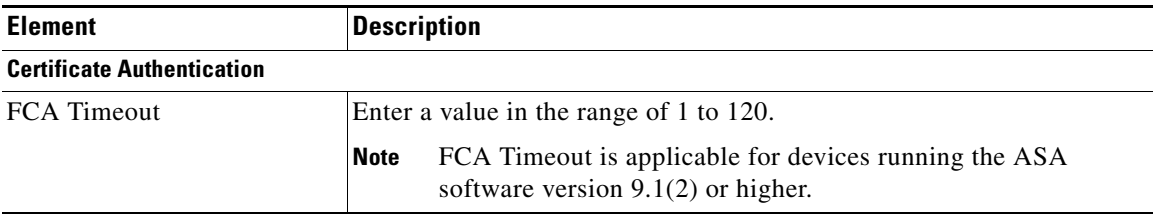

ן

 $\mathbf{I}$ 

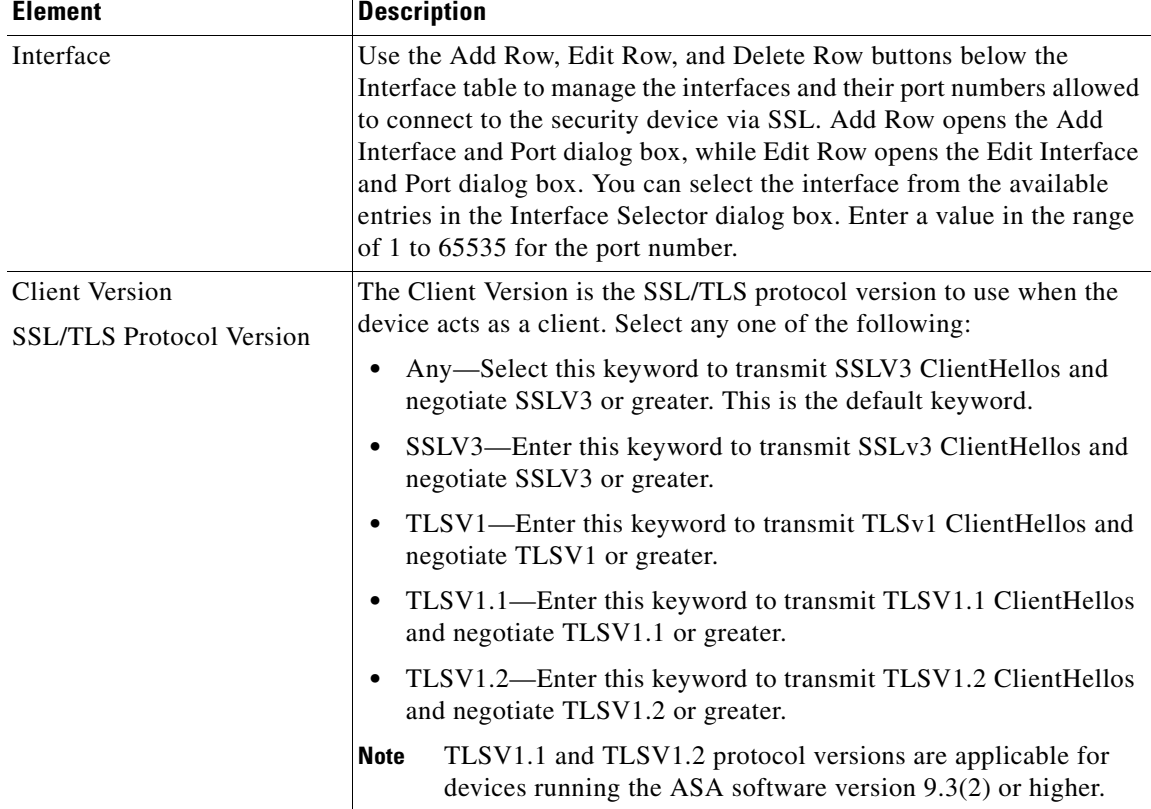

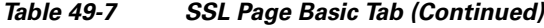

 $\mathsf I$ 

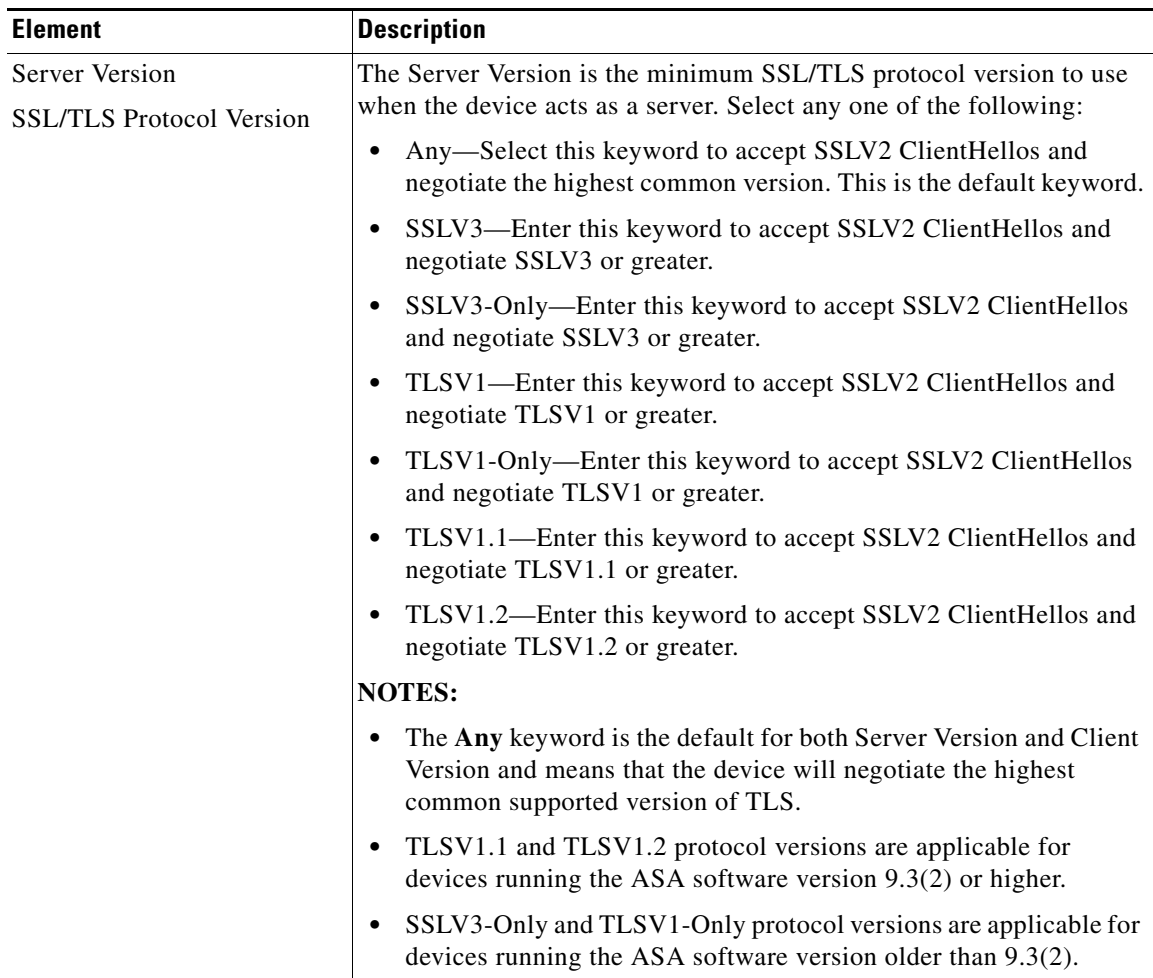

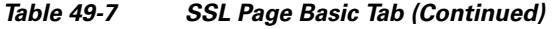

П

# *Table 49-8 SSL Page Advanced Tab*

 $\mathbf{I}$ 

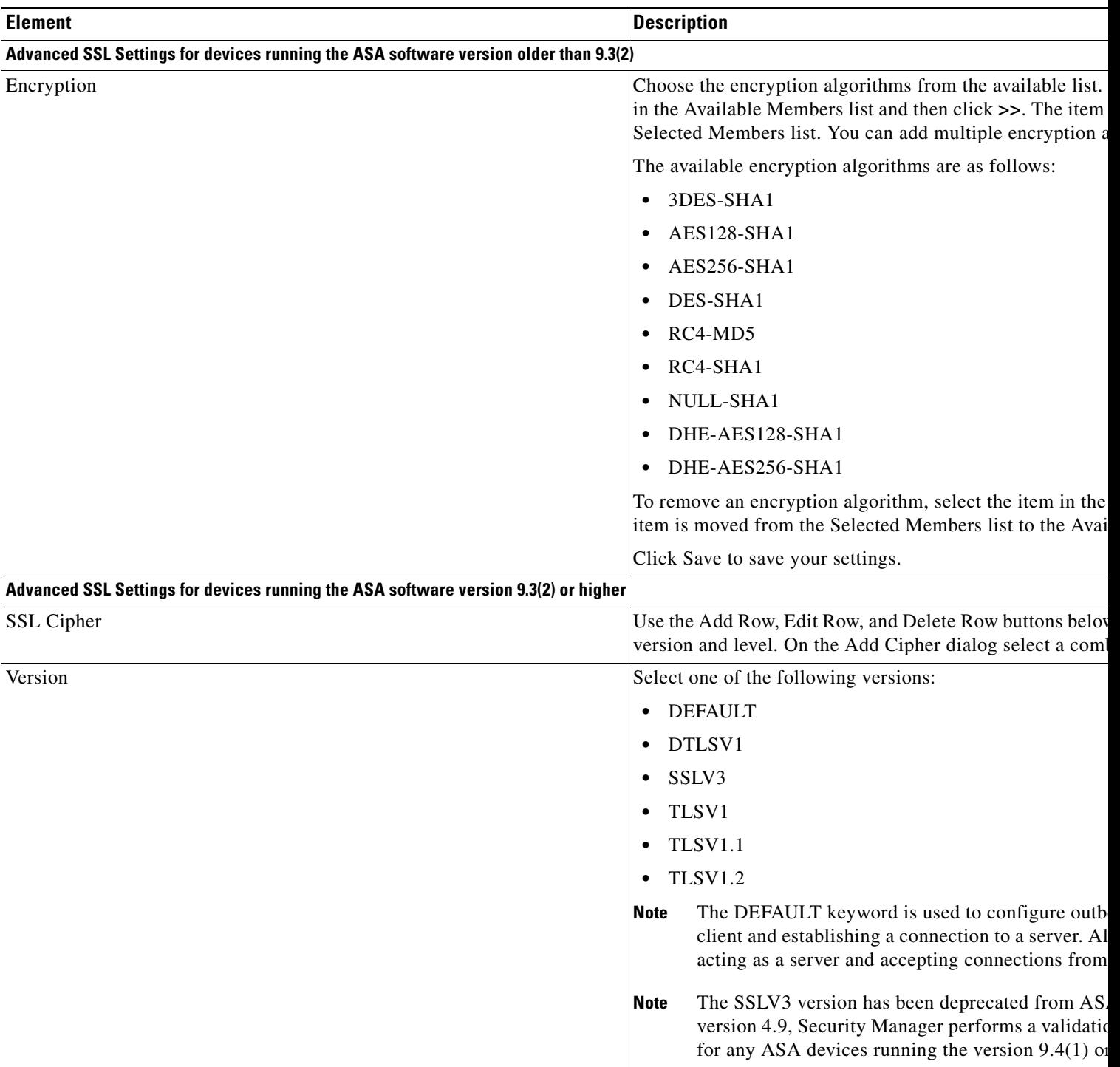

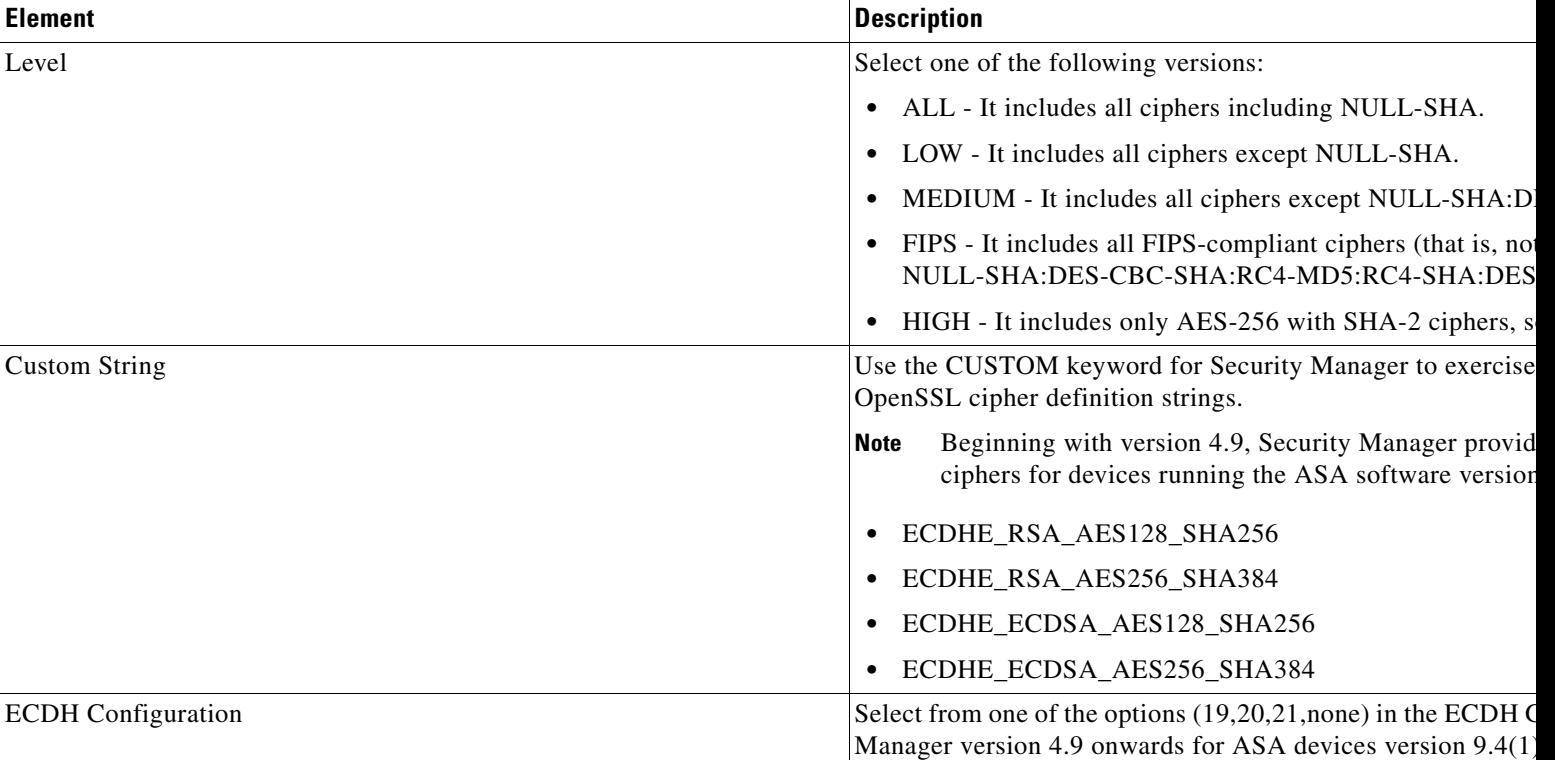

#### *Table 49-8 SSL Page Advanced Tab (Continued)*

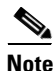

**Note** Due to import regulations in some countries the Oracle implementation provides a default cryptographic jurisdiction policy file that limits the strength of cryptographic algorithms. If stronger algorithms need to be configured or are already configured on the device (for example, AES with 256-bit keys, DH group with  $5,14,24$ ), follow these steps:

**1.** Download the Java 7 unlimited strength cryptography policy .jar files from [http://www.oracle.com](http://www.oracle.com/technetwork). Cisco recommends to search for the following on the Oracle website:

Java Cryptography Extension (JCE) Unlimited Strength Jurisdiction Policy Files Java 7

(Click the download button to download the files by accepting the license agreement.)

- **2.** Replace local\_policy.jar and US\_export\_policy.jar on your Security Manager server in the folder CSCOpx\MDC\vms\jre\lib\security.
- **3.** Restart your Security Manager server.

# <span id="page-11-0"></span>**Configuring SNMP**

Simple Network Management Protocol (SNMP) defines a standard way for network management stations running on PCs or workstations to monitor the health and status of many types of devices, including switches, routers, and security appliances. You can use the SNMP page to configure a firewall device for monitoring by SNMP management stations.

ן

The Simple Network Management Protocol (SNMP) enables monitoring of network devices from a central location. Cisco security appliances support network monitoring using SNMP versions 1, 2c, and 3, as well as traps and SNMP read access; SNMP write access is not supported.

You can configure a security appliance to send "traps" (event notifications) to a network management station (NMS), or you can use the NMS to browse the management information bases (MIBs) on the security appliance. Use CiscoWorks for Windows or any other SNMP MIB-II-compliant browser to receive SNMP traps and browse a MIB.

The security appliance has an SNMP agent that notifies designated management stations if specified events occur, for example, when a link in the network goes up or down. The notification includes an SNMP system object ID (OID), identifying the device to the management stations. The security appliance SNMP agent also replies when a management station asks for information.

#### **SNMP MIBs and OIDs**

An SNMP trap reports significant events occurring on a network device, most often errors or failures. SNMP traps are defined in Management Information Bases (MIBs), which can be either standard or enterprise-specific.

Standard traps and MIBs are created by the Internet Engineering Task Force (IETF) and documented in various RFCs. Standard traps are compiled into the security appliance software. If needed, you can also download RFCs, standard MIBS, and standard traps from the IETF website: <http://www.ietf.org/>.

### For Cisco MIB files and OIDs, refer to:

<http://www.cisco.com/public/sw-center/netmgmt/cmtk/mibs.shtml>. OIDs may be downloaded from this FTP site: ftp://ftp.cisco.com/pub/mibs/oid/oid.tar.gz.

This section contains the following topics:

- **•** [SNMP Terminology, page 49-13](#page-12-0)
- **•** [SNMP Version 3, page 49-14](#page-13-0)
- **•** [SNMP Page, page 49-15](#page-14-0)

# <span id="page-12-0"></span>**SNMP Terminology**

I

Here are definitions for some common SNMP terms:

- **• Agent** The SNMP server running on the security appliance. The agent responds to requests for information and action from the management station. The agent also controls access to its management information base (MIB), the collection of data objects that can be viewed or changed by the SNMP manager.
- **• Management stations** The PCs or workstations set up to monitor SNMP events and manage devices such as the security appliance. Management stations can also receive messages about events which require attention, such as hardware failures.
- **• MIBs** The agent maintains standardized data structures called Management Information Bases (MIBs), used to collect information, such as packet, connection and error counters, and buffer usage and failover status. A number of MIBs are defined for specific products, and for the common protocols and hardware standards used by most network devices. SNMP management stations can browse MIBs, or request only specific fields. In some applications, MIB data can be modified for administrative purposes.
- **OID** The SNMP standard assigns a system object ID (OID) so that a management station can uniquely identify network devices with SNMP agents, and indicate to users the source of information monitored and displayed.

**• Traps** – Specified events that generate a message from the SNMP agent to the management station. Events include alarm conditions such as linkup, linkdown, coldstart, warmstart, authentication, or syslog events.

# <span id="page-13-0"></span>**SNMP Version 3**

SNMP Version 3 provides security enhancements that are not available in SNMP Version 1 or SNMP Version 2c. SNMP Versions 1 and 2c transmit data between the SNMP server and SNMP agent in clear text. SNMP Version 3 adds authentication and privacy options to secure protocol operations. In addition, this version controls access to the SNMP agent and MIB objects through the User-based Security Model (USM) and View-based Access Control Model (VACM). The ASA and ASASM also support the creation of SNMP groups and users, as well as hosts, which is required to enable transport authentication and encryption for secure SNMP communications.

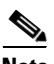

**Note** SNMP Version 3 is supported on ASA devices running 8.2(1) or later and on ASASM devices running 8.5(1) or later.

#### **Security Models**

For configuration purposes, the authentication and privacy options are grouped together into security models. Security models apply to users and groups, which are divided into the following three types:

- NoAuth—No Authentication and No Privacy, which means that no security is applied to messages.
- **•** Auth—Authentication but No Privacy, which means that messages are authenticated.
- **•** Priv—Authentication and Privacy, which means that messages are authenticated and encrypted.

#### **SNMP Groups**

An SNMP group is an access control policy to which users can be added. Each SNMP group is configured with a security model, and is associated with an SNMP view. A user within an SNMP group must match the security model of the SNMP group. These parameters specify what type of authentication and privacy a user within an SNMP group uses. Each SNMP group name and security model pair must be unique.

#### **SNMP Users**

SNMP users have a specified username, a group to which the user belongs, authentication password, encryption password, and authentication and encryption algorithms to use. The authentication algorithm options are MD5 and SHA. The encryption algorithm options are DES, 3DES, and AES (which is available in 128, 192, and 256 versions). When you create a user, you must associate it with an SNMP group. The user then inherits the security model of the group.

#### **SNMP Hosts**

An SNMP host is an IP address to which SNMP notifications and traps are sent. To configure SNMP Version 3 hosts, along with the target IP address, you must configure a username, because traps are only sent to a configured user. SNMP target IP addresses and target parameter names must be unique on the ASA and ASA Services Module. Each SNMP host can have only one username associated with it. To receive SNMP traps, configure the SNMP NMS, and make sure that you configure the user credentials on the NMS to match the credentials for the ASA and ASASM.

Ι

#### **Implementation Differences Between the ASA, ASA Services Module, and the Cisco IOS Software**

The SNMP Version 3 implementation in the ASA and ASASM differs from the SNMP Version 3 implementation in the Cisco IOS software in the following ways:

- The local-engine and remote-engine IDs are not configurable. The local engine ID is generated when the ASA or ASASM starts or when a context is created.
- No support exists for view-based access control, which results in unrestricted MIB browsing.
- **•** Support is restricted to the following MIBs: USM, VACM, FRAMEWORK, and TARGET.
- **•** You must create users and groups with the correct security model.
- **•** You must remove users, groups, and hosts in the correct sequence.
- **•** Use of the **snmp-server host** command creates an ASA or ASASM rule to allow incoming SNMP traffic.

# <span id="page-14-0"></span>**SNMP Page**

Use the SNMP page to configure the security appliance for monitoring by Simple Network Management Protocol (SNMP) management stations.

**Note** For SNMP Version 3, configuration must occur in the following order: group, user, host.

#### **Navigation Path**

- **•** (Device view) Select **Platform > Device Admin > Device Access > SNMP** from the Device Policy selector.
- **•** (Policy view) Select **PIX/ASA/FWSM Platform > Device Admin > Device Access > SNMP** from the Policy Type selector. Select an existing policy from the Shared Policy selector, or create a new one.

### **Related Topics**

- **•** [Configuring SNMP, page 49-12](#page-11-0)
- **•** [SNMP Trap Configuration Dialog Box, page 49-17](#page-16-0)
- **•** [Add/Edit SNMP Host Access Entry Dialog Box, page 49-20](#page-19-0)
- **•** [Add/Edit SNMP Group Entry Dialog Box, page 49-21](#page-20-0)
- **•** [Add/Edit SNMP User Entry Dialog Box, page 49-22](#page-21-0)

#### **Field Reference**

#### *Table 49-9 SNMP Page*

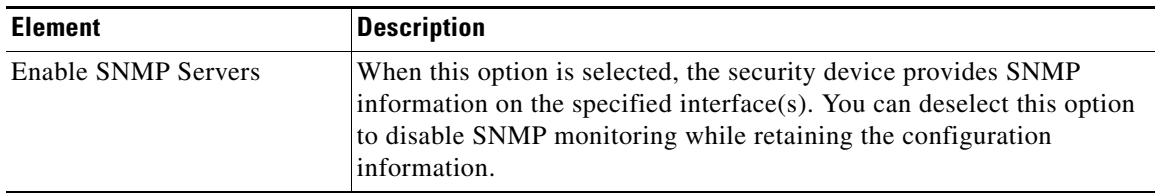

 $\mathsf I$ 

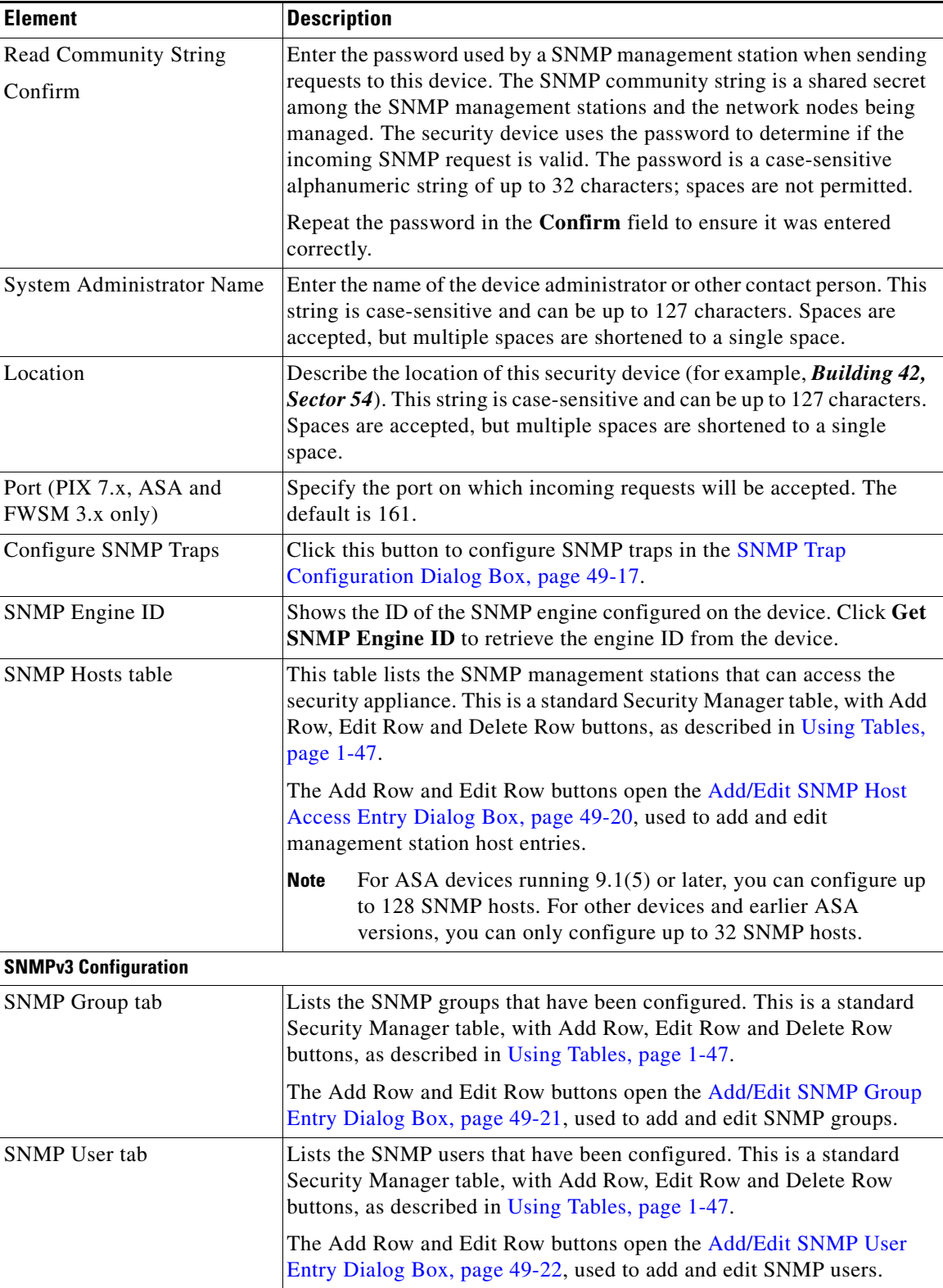

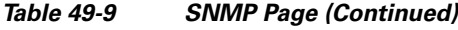

П

# <span id="page-16-0"></span>**SNMP Trap Configuration Dialog Box**

Use the SNMP Trap Configuration dialog box to configure SNMP traps (event notifications) for the selected security device.

Traps are different than browsing; they are unsolicited "comments" from the managed device to the management station for certain events, such as *linkup*, *linkdown*, and *syslog event generated*.

An SNMP object ID (OID) for the device appears in SNMP event traps sent from the device. The SNMP service running on a security device performs two functions:

- **•** Replies to SNMP requests from management stations.
- Sends traps to management stations or other devices that are registered to receive them from the security appliance.

Cisco security devices support three types of traps:

- **•** firewall
- **•** generic
- **•** syslog

In the SNMP Trap Configuration dialog box, available traps are presented on four tabbed panels: Standard, Entity MIB, Resource, and Other.

# **Navigation Path**

You can access the SNMP Trap Configuration dialog box from the [SNMP Page, page 49-15.](#page-14-0)

# **Related Topics**

- **•** [Configuring SNMP, page 49-12](#page-11-0)
- **•** [Add/Edit SNMP Host Access Entry Dialog Box, page 49-20](#page-19-0)

# **Field Reference**

I

# *Table 49-10 SNMP Trap Configuration Dialog Box*

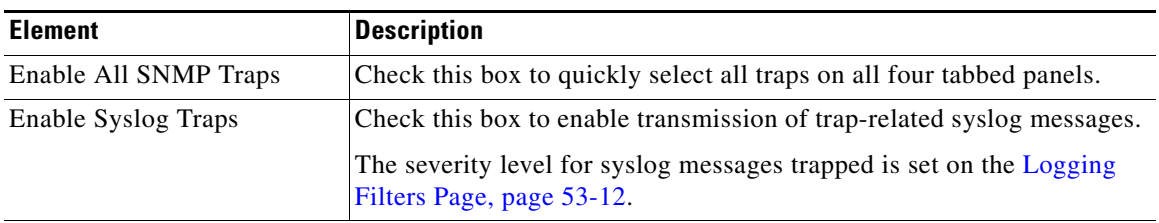

Select the desired event-notification traps on the following four tabbed panels. Note that only the traps applicable to the selected device are displayed in the dialog box.

 $\mathsf I$ 

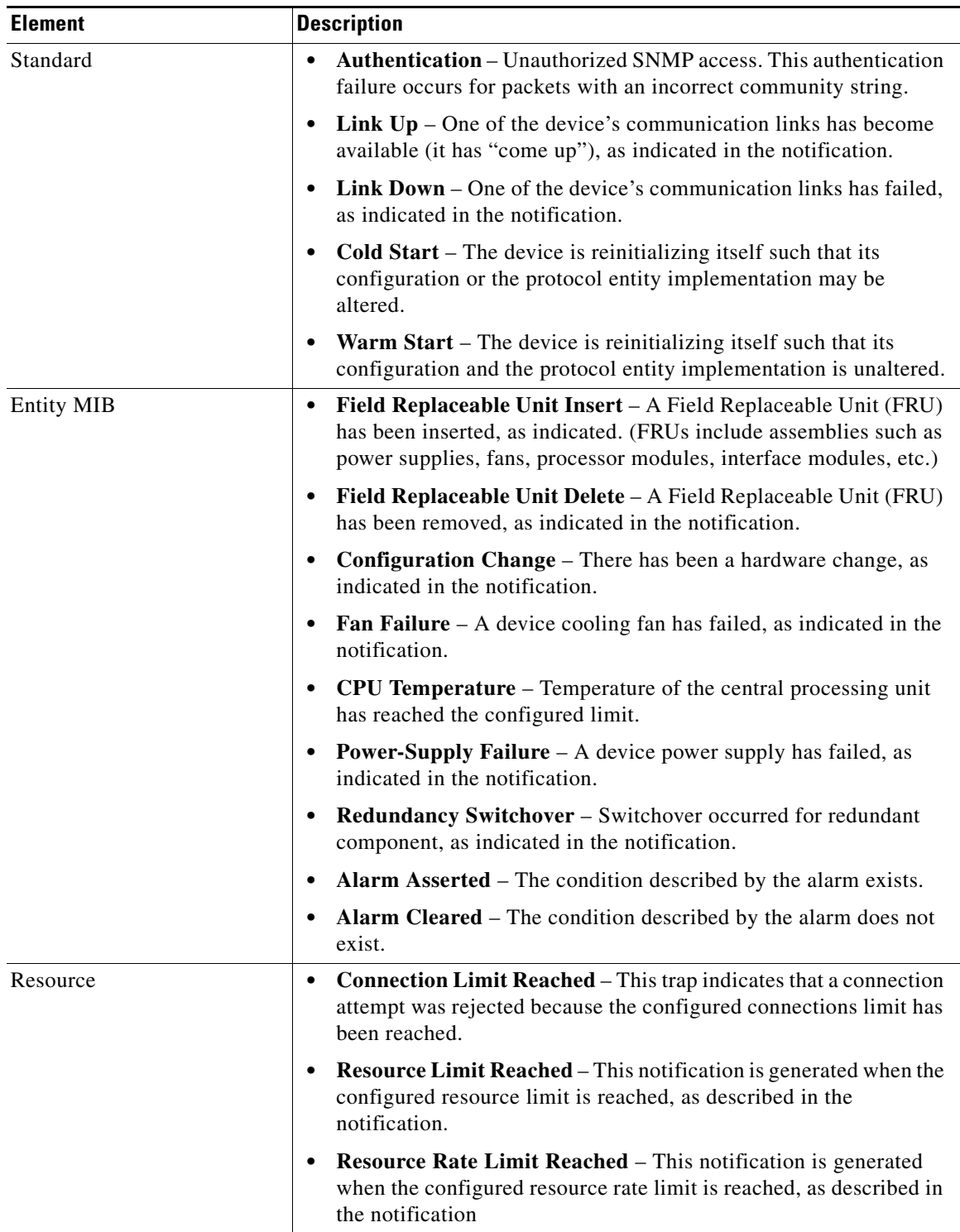

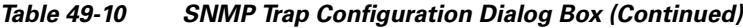

П

 $\mathbf{I}$ 

| <b>Element</b> | <b>Description</b>                                                                                                    |
|----------------|----------------------------------------------------------------------------------------------------|
| Other          | <b>IKEv2 Start</b> – Internet Key Exchange version 2 (IKEv2) exchange<br>$\bullet$<br>initiated.                                                                                                    |
|                | <b>IKEv2 Stop</b> – Internet Key Exchange version 2 (IKEv2) exchange<br>٠<br>terminated.                                                                                                    |
|                | <b>Memory Threshold</b> – Available free memory has fallen below<br>configured threshold, as indicated in the notification.                                                                                      |
|                | ASA CPU Rising Threshold – This notification is triggered when<br>utilization of CPU resources exceeds the specified Percentage for<br>a specified Period of time:                                               |
|                | <b>Percentage</b> – Enter the desired upper limit of CPU resource usage<br>as a percentage of total available. Valid values range from 10 to 94;<br>default is 70%.                                              |
|                | <b>Period</b> – Specify the length of time, in minutes, that the specified<br>Percentage can be exceeded before notification is triggered. Valid<br>values range from 1 to 60.                                   |
|                | <b>Interface Threshold</b> – This notification is triggered when<br>utilization of a physical interface exceeds the specified Percentage<br>of total bandwidth:                                                  |
|                | <b>Percentage</b> – Enter the desired upper limit on interface usage as a<br>percentage of total available bandwidth. Valid values range from<br>30 to 99; default is 70%.                                       |
|                | <b>IPSec Start</b> – IPsec has started, as indicated in the notification.                                                                                                    |
|                | <b>IPSec Stop</b> – IPsec has stopped, as indicated in the notification.                                                                                                    |
|                | Remote Access Session Threshold Exceeded - The number of<br>٠<br>remote access sessions has reach the defined limit, as indicated in<br>the notification.                                                        |
|                | NAT Packet Discard - This notification is generated when IP<br>packets are discarded by the NAT function. Available Network<br>Address Translation addresses or ports have fallen below<br>configured threshold. |
|                | CPU Rising Threshold - This notification is triggered when<br>utilization of CPU resources exceeds the specified Percentage for<br>a specified Period of time:                                                   |
|                | <b>Percentage</b> – Enter the desired upper limit of CPU resource usage<br>as a percentage of total available. Valid values range from 10 to<br>100; default is 70%.                                             |
|                | <b>Period</b> – Specify the length of time, in seconds, that the specified<br>Percentage can be exceeded before notification is triggered. Valid<br>values range from 60 to 3600.                                |

*Table 49-10 SNMP Trap Configuration Dialog Box (Continued)*

 $\blacksquare$ 

# <span id="page-19-0"></span>**Add/Edit SNMP Host Access Entry Dialog Box**

Use the Add/Edit SNMP Host Access Entry dialog box to add and edit entries in the SNMP Hosts table on the SNMP page. These entries represent SNMP management stations allowed to access the security device.

For ASA devices running any software version between 9.1(5) and 9.3(2), you can configure 128 SNMP hosts. For ASA devices running the software version lower than 9.1(5) you can configure only 32 SNMP hosts.

Beginning with version 4.9, Security Manager enables you to configure up to 4096 SNMP hosts for ASA devices running the software version 9.4(1) or higher. However, only 128 of this number can be for traps. You cannot configure more than 128 trap configured SNMP hosts.

## **Navigation Path**

You can access the Add/Edit SNMP Host Access Entry dialog box from the [SNMP Page, page 49-15.](#page-14-0)

## **Related Topics**

- **•** [Configuring SNMP, page 49-12](#page-11-0)
- [SNMP Trap Configuration Dialog Box, page 49-17](#page-16-0)
- **•** [Add/Edit SNMP Group Entry Dialog Box, page 49-21](#page-20-0)
- **•** [Add/Edit SNMP User Entry Dialog Box, page 49-22](#page-21-0)

#### **Field Reference**

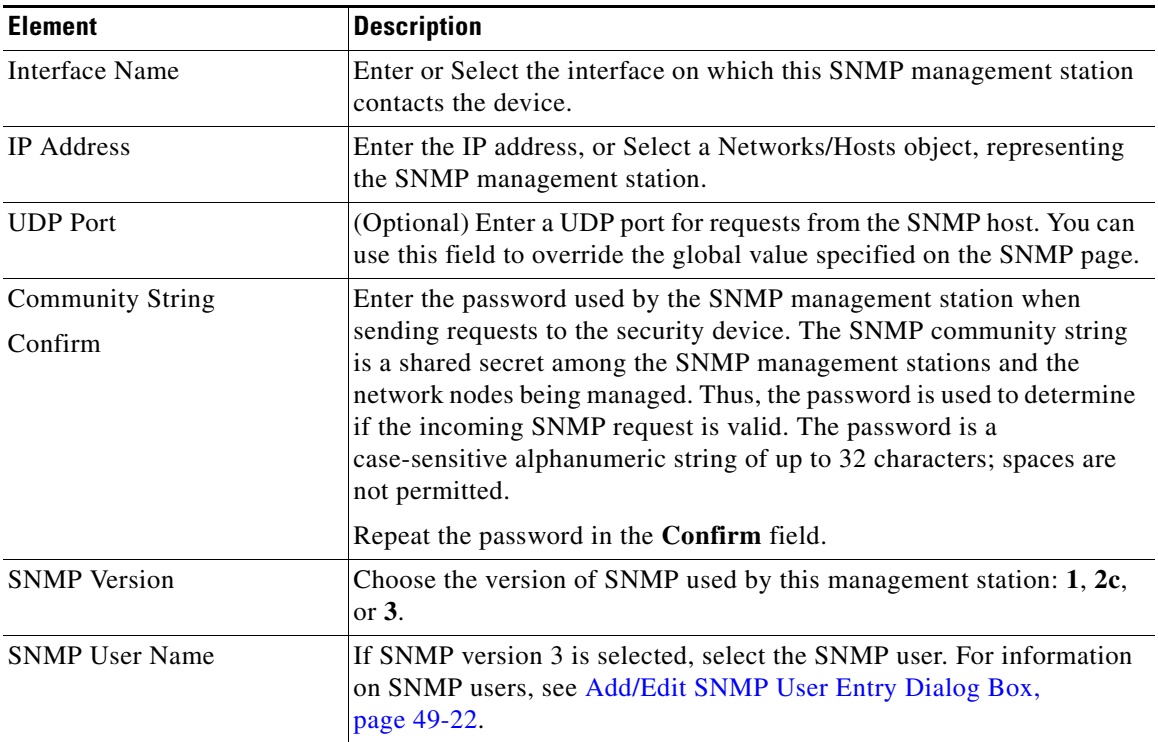

ו

## *Table 49-11 Add/Edit SNMP Host Access Entry Dialog Box*

| <b>Element</b>                    | <b>Description</b>                                                                                                    |  |
|-----------------------------------|----------------------------------------------------------------------------------------------------|--|
| Server Poll/Trap<br>Specification | Specify the type(s) of communication with this management station:<br>poll only, trap only, or both trap and poll. Check either or both: |  |
|                                   | • Poll – The security device waits for periodic requests from the<br>management station.                                                 |  |
|                                   | Trap – The device sends trap events when they occur.                                                                                     |  |

*Table 49-11 Add/Edit SNMP Host Access Entry Dialog Box (Continued)*

# <span id="page-20-0"></span>**Add/Edit SNMP Group Entry Dialog Box**

Use the Add/Edit SNMP Group Entry dialog box to add and edit entries in the SNMP Groups table on the SNMP page. An SNMP group is an access control policy to which users can be added. Each SNMP group is configured with a security model, and is associated with an SNMP view. A user within an SNMP group must match the security model of the SNMP group. These parameters specify what type of authentication and privacy a user within an SNMP group uses. Each SNMP group name and security model pair must be unique.

For configuration purposes, the authentication and privacy options are grouped together into security models. Security models apply to users and groups, which are divided into the following three types:

- NoAuth—No Authentication and No Privacy, which means that no security is applied to messages.
- **•** Auth—Authentication but No Privacy, which means that messages are authenticated.
- **•** Priv—Authentication and Privacy, which means that messages are authenticated and encrypted.

## **Notes**

- **•** Before a group can be deleted, you must ensure that all users associated with that group are deleted. If any hosts are associated with a user that needs to be deleted, you must delete those hosts before you can delete the user.
- **•** If users have been configured to belong to a particular group with a certain security model, you must do the following to change the security level of that group:
	- **a.** Remove all host entries associated with any users belonging to the group.
	- **b.** Remove the users from the group.
	- **c.** Deploy the changes to the device.
	- **d.** Change the group security level.
	- **e.** Add users that belong to the group.
	- **f.** Add hosts belonging to the users that were added for the group.
	- **g.** Deploy the changes to the device.

## **Navigation Path**

You can access the Add/Edit SNMP Group Entry dialog box from the [SNMP Page, page 49-15.](#page-14-0)

## **Related Topics**

- [Configuring SNMP, page 49-12](#page-11-0)
- [SNMP Trap Configuration Dialog Box, page 49-17](#page-16-0)
- **•** [Add/Edit SNMP Host Access Entry Dialog Box, page 49-20](#page-19-0)

#### **•** [Add/Edit SNMP User Entry Dialog Box, page 49-22](#page-21-0)

### **Field Reference**

*Table 49-12 Add/Edit SNMP Group Entry Dialog Box*

| <b>Element</b> | <b>Description</b>                                                                               |  |
|----------------|--------------------------------------------------------------------------------------------------|--|
| Group Name     | Enter the name of the SNMP group. Group names must be 32 characters<br>or less.                  |  |
| Security Level | Specify the security level for the group:                                                        |  |
|                | NoAuth-No Authentication and No Privacy, which means that no<br>security is applied to messages. |  |
|                | Auth—Authentication but No Privacy, which means that messages<br>are authenticated.              |  |
|                | Priv—Authentication and Privacy, which means that messages are<br>authenticated and encrypted.   |  |

# <span id="page-21-0"></span>**Add/Edit SNMP User Entry Dialog Box**

Use the Add/Edit SNMP User Entry dialog box to add a user to an SNMP group or to edit entries in the SNMP User table on the SNMP page. SNMP users inherit the security model of the group to which they are assigned.

## **Notes**

- **•** After a user has been created, you cannot change the group to which the user belongs.
- Before a user can be deleted, you must ensure that no hosts are configured that are associated with that username.

#### **Navigation Path**

You can access the Add/Edit SNMP User Entry dialog box from the [SNMP Page, page 49-15.](#page-14-0)

#### **Related Topics**

- **•** [Configuring SNMP, page 49-12](#page-11-0)
- **•** [SNMP Trap Configuration Dialog Box, page 49-17](#page-16-0)
- **•** [Add/Edit SNMP Host Access Entry Dialog Box, page 49-20](#page-19-0)
- **•** [Add/Edit SNMP Group Entry Dialog Box, page 49-21](#page-20-0)

# **Field Reference**

*Table 49-13 Add/Edit SNMP User Entry Dialog Box*

| <b>Element</b> | <b>Description</b>                                                                                                    |  |
|----------------|----------------------------------------------------------------------------------------------------|--|
| Group Name     | Select the SNMP group to which this user belongs. For information on<br>SNMP groups, see Add/Edit SNMP Group Entry Dialog Box,<br>page $49-21$ . |  |

ן

 $\mathbf{I}$ 

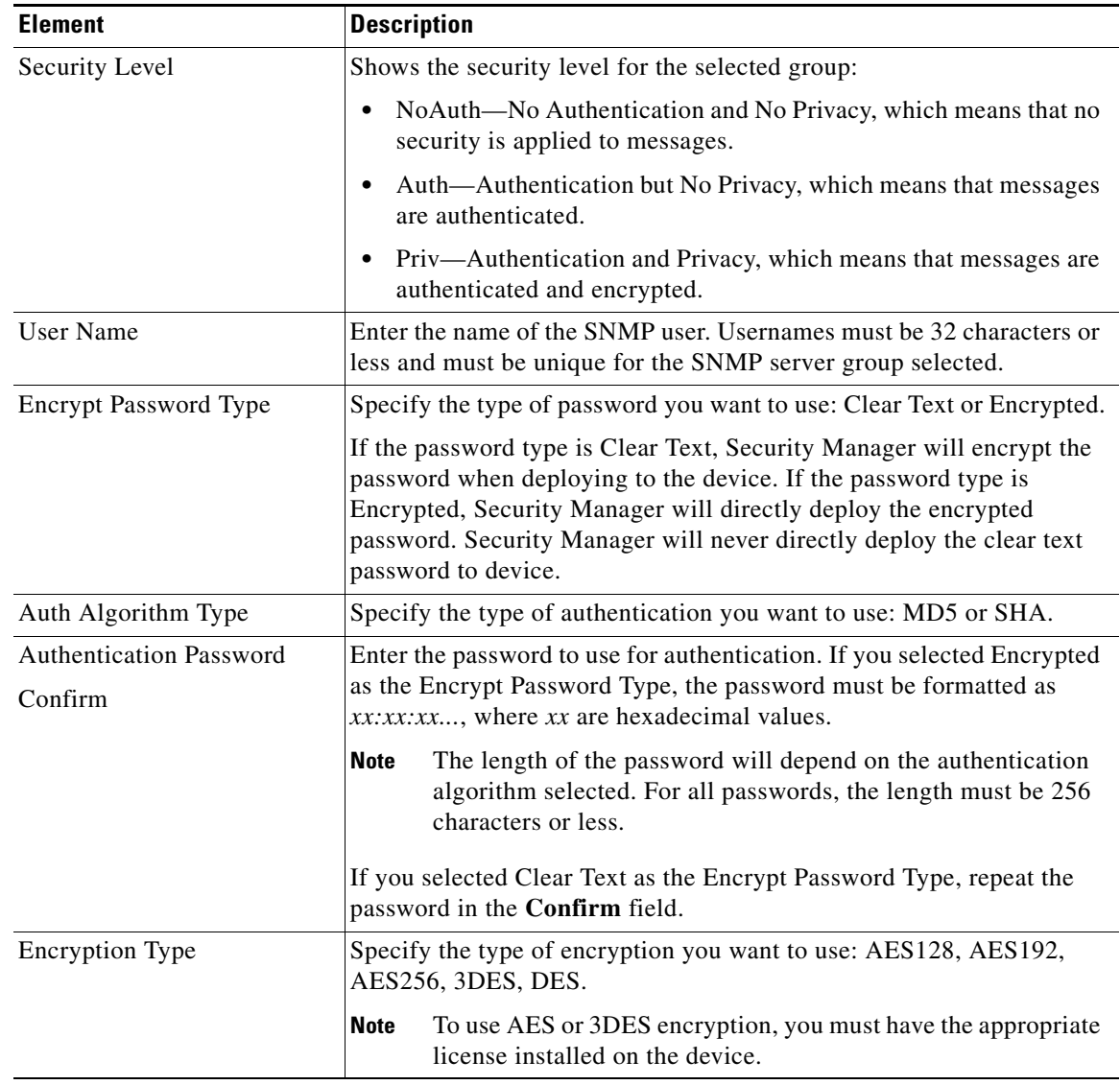

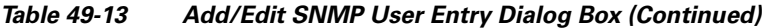

| <b>Element</b>             | <b>Description</b>                                                                                                    |  |  |  |
|----------------------------|----------------------------------------------------------------------------------------------------|--|--|--|
| <b>Encryption Password</b> | Enter the password to use for encryption. If you selected Encrypted as                                                                                               |  |  |  |
| Confirm                    | the Encrypt Password Type, the password must be formatted as<br>$xx: xx: xx$ , where $xx$ are hexadecimal values.                                                    |  |  |  |
|                            | For encrypted passwords, the length of the password depends on the<br>encryption type selected. The password sizes are as follows (where<br>each $xx$ is one octal): |  |  |  |
|                            | AES 128 requires 16 octals                                                                                                    |  |  |  |
|                            | AES 192 requires 24 octals                                                                                                    |  |  |  |
|                            | AES 256 requires 32 octals                                                                                                    |  |  |  |
|                            | 3DES requires 32 octals                                                                                                    |  |  |  |
|                            | DES can be any size                                                                                                    |  |  |  |
|                            | For all passwords, the length must be 256 characters or less.<br><b>Note</b>                                                                                         |  |  |  |
|                            | If you selected Clear Text as the Encrypt Password Type, repeat the<br>password in the <b>Confirm</b> field.                                                         |  |  |  |

*Table 49-13 Add/Edit SNMP User Entry Dialog Box (Continued)*

# <span id="page-23-0"></span>**Telnet Page**

Use the Telnet page to configure rules that permit only specific hosts or networks to connect to the firewall device using the Telnet protocol.

The rules restrict administrative Telnet access through a firewall device interface to a specific IP address and netmask. Connection attempts that comply with the rules must then be authenticated by a preconfigured AAA server or the Telnet password. You can monitor Telnet sessions using Monitoring > Telnet Sessions.

 $\mathscr{P}$ 

**Note** Only five Telnet sessions can be active at the same time in single-context mode. In multiple-context mode on ASAs, there can be only five Telnet sessions active per context, 100 Telnet sessions active per blade. With resource class, the administrator can further tune this parameter.

# **Related Topics**

## **Navigation Path**

- **•** (Device view) Select **Platform > Device Admin > Device Access > Telnet** from the Device Policy selector.
- **•** (Policy view) Select **PIX/ASA/FWSM Platform > Device Admin > Device Access > Telnet** from the Policy Type selector. Right-click **Telnet** to create a policy, or select an existing policy from the Shared Policy selector.

ו

## **Related Topics**

**•** [Telnet Configuration Dialog Box, page 49-25](#page-24-0)

# **Field Reference**

*Table 49-14 Telnet Page*

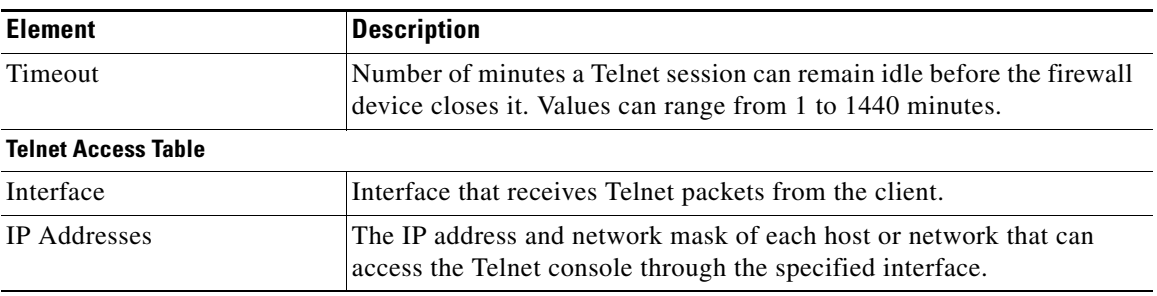

# <span id="page-24-0"></span>**Telnet Configuration Dialog Box**

Use the Telnet Configuration dialog box to configure Telnet options for an interface.

# **Navigation Path**

You can access the Telnet Configuration dialog box from the [Telnet Page, page 49-24.](#page-23-0)

## **Field Reference**

 $\overline{\phantom{a}}$ 

*Table 49-15 Telnet Configuration Dialog Box*

| <b>Element</b>       |             | <b>Description</b>                                                                                                    |  |  |
|----------------------|-------------|----------------------------------------------------------------------------------------------------|--|--|
| Interface Name       |             | Enter or Select an interface that can receive Telnet packets from a<br>client.                                                                                                    |  |  |
| IP Addresses/Netmask | entries.    | Enter or Select the IP address and netmask, separated by a "/", of each<br>host or network permitted to access the firewall device's Telnet console<br>through the specified interface. Use commas to separate multiple |  |  |
|                      | <b>Note</b> | To limit access to a single IP address, use 255.255.255.255 or<br>32 as the netmask. Do not use the subnetwork mask of the<br>internal network.                                                                         |  |  |

**Telnet Page**

 $\mathsf I$